# **Advanced PDF Concatenator**

#### **Product Information Page:**

http://www.advancedreliablesoftware.com/advanced\_pdf\_concatenator.html

**Advanced PDF Concatenator** handles concatenation of multiple input PDF documents. Common usage of this application:

- Concatenate two or more input PDF documents into one PDF file.
- Concatenate select pages from two or more input PDF documents into one PDF file.
- Concatenate two or more input PDF documents into one PDF file and separate the documents with blank pages.
- Concatenate select pages from two or more input PDF documents into one PDF file and separate the documents with blank pages.

The application always works with copies of your original input PDF documents. Your input PDF documents will not be affected by any concatenation operation that will be performed on them.

### **Step 1 – Input PDF Files**

Add at least two input PDF documents to the grid using the "Add PDF File" button. PDF documents will be concatenated according to their position in the grid. To change PDF document's position in the grid select the file, then use the "Up" and "Down" buttons to move the file up or down.

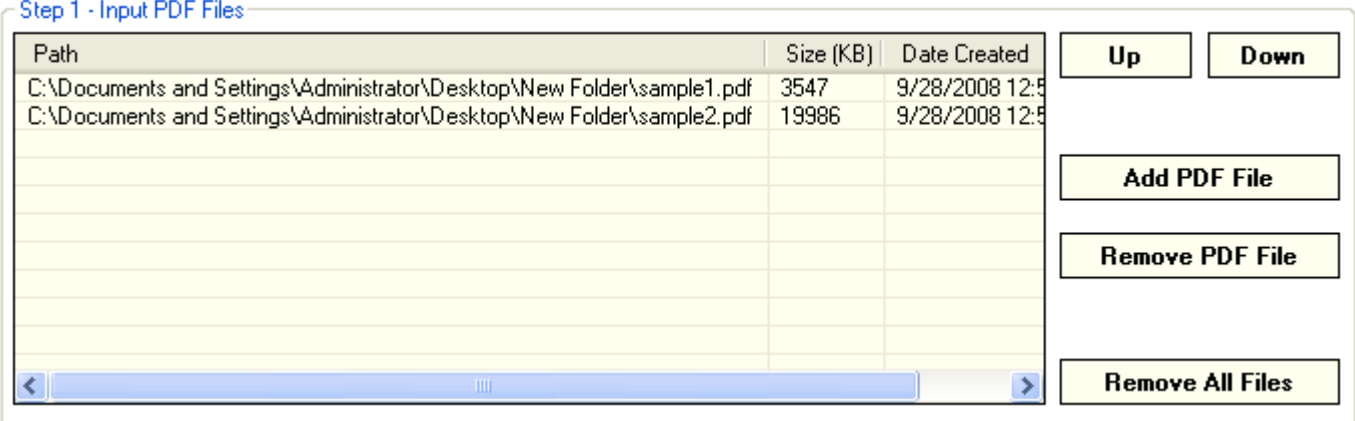

To remove an input PDF document from the grid select the file and click the "Remove PDF File" button.

To remove all input PDF documents from the grid click the "Remove All Files" button.

# **Options – Concatenate only specific pages**

By default the application concatenates all pages from all selected input PDF documents. To concatenate only select pages or page ranges from your input PDF documents switch to the "Options" tab, mark the "Concatenate only specific pages from all selected PDF files" check box and enter your page number values.

# **Add page numbers as a range of values**

Enter range e.g. 1-5, then click the "Add Page Numbers" button.

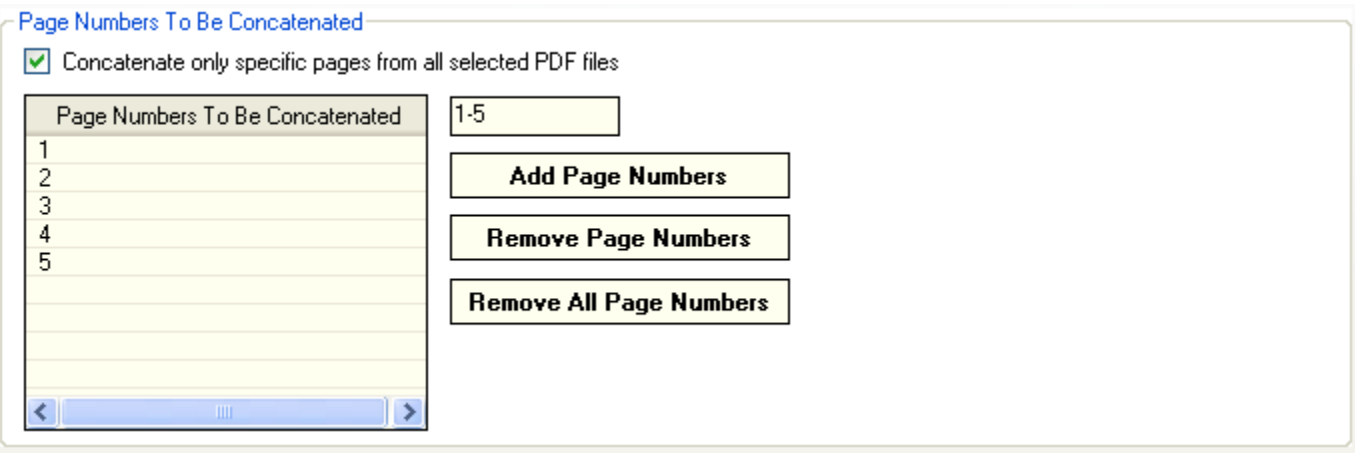

### **Add only odd page numbers as a range of values**

Enter range and append word "odd" e.g. 1-6 odd, then click the "Add Page Numbers" button.

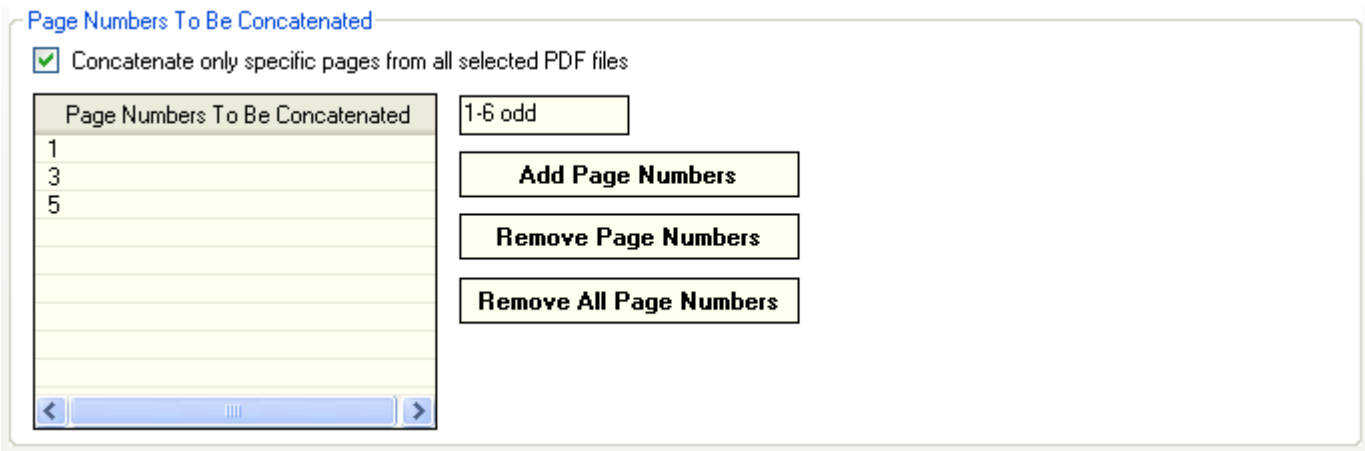

# **Add only even page numbers as a range of values**

Enter range and append word "even" e.g. 1-6 even, then click the "Add Page Numbers" button.

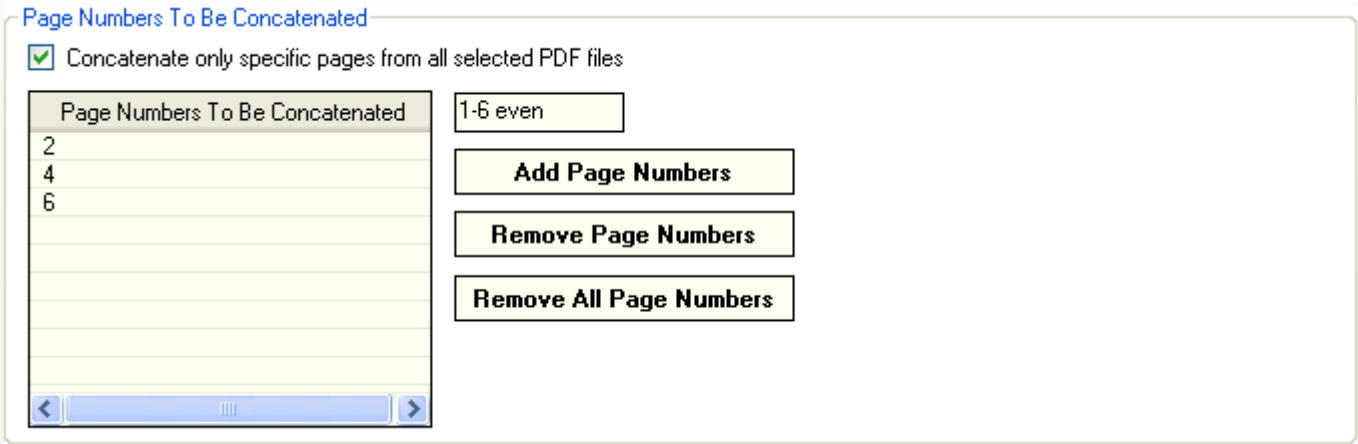

### **Add page numbers as single numeric values**

Enter single page number value e.g. 3, then click the "Add Page Numbers" button.

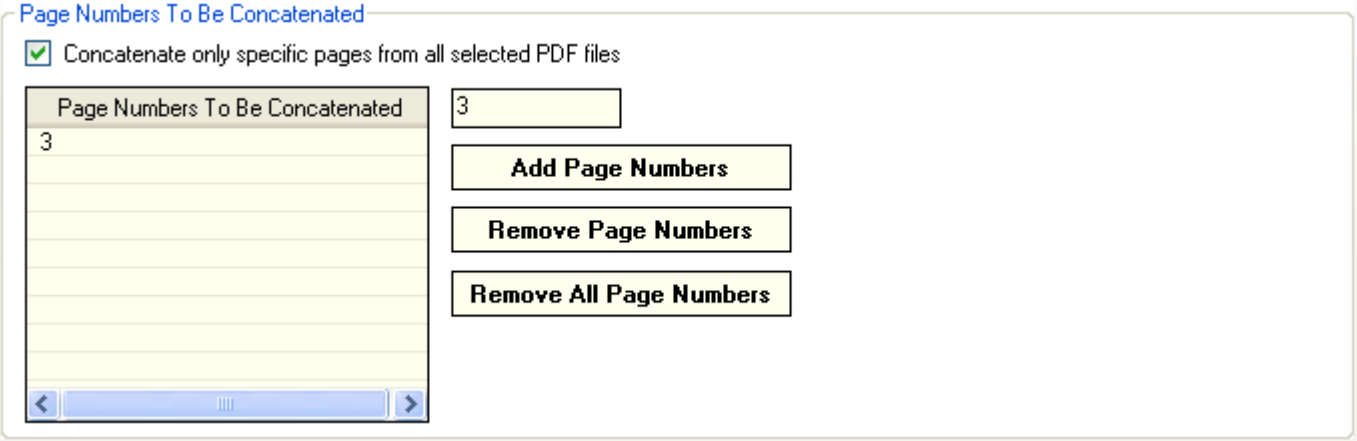

### **Remove page numbers from the grid**

Select one or more page numbers and click the "Remove Page Numbers" button. Click the "Remove All Page Numbers" button to remove all page numbers from the grid.

### **Options – Separate concatenated documents with blank pages**

To separate concatenated documents with blank pages switch to the "Options" tab, mark the "Separate concatenated PDF files with blank pages" check box and enter the number of blank pages to be used as document separators.

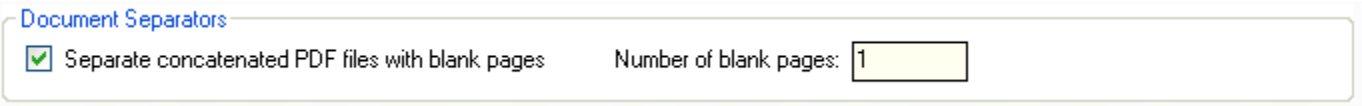

# **Options – Assign custom name to the output PDF document**

To assign custom name to the output PDF document switch to the "Options" tab and enter desired name for the output document.

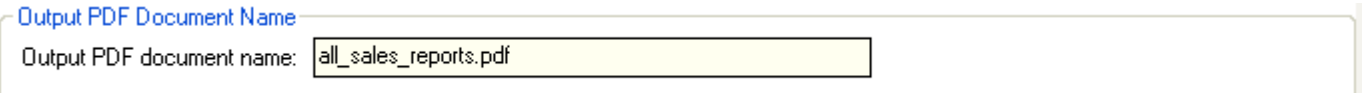

### **Step 2 – Output Directory**

Click the "Select Output Directory" button to assign output directory path. The application will automatically persist your most recently used output directory path for future reference.

Step 2 - Output Directory

**Select Output Directory** C:\Documents and Settings\Administrator\Desktop

# **Step 3 – Concatenate Input PDF Files**

Click the "Concatenate PDF Files" button to concatenate selected input PDF documents. Your PDF output document will be created in the directory defined in Step 2.

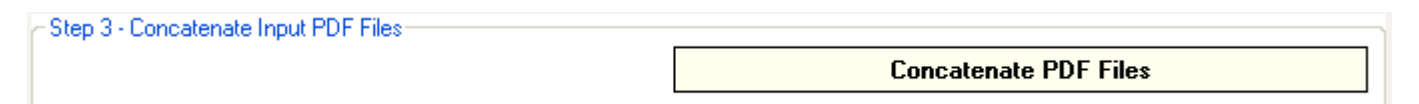